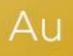

## AuditAdvanced

(HAT) template suite

Engagement File Update to v22.0.00

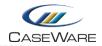

## FURTHER INFORMATION ON THE V22.0.00 UPDATE

## i) Why does my AC10 Financial Statement Area Worksheet look different when it is refreshed?

We have identified some scenarios where, if the AC10 is refreshed after an update, the FSA populates with a number of different areas. This will usually occur if the following dialogue appears after refreshing as the system is trying to create a list from Group 1 rather than Group 6 as is usually the case.

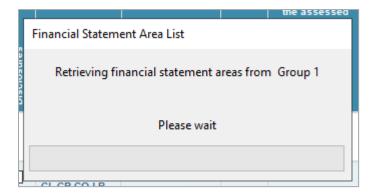

Replacing the AC10 document from the Document Library will correct this problem.

## ii) Some of my Issue types appear to have been disabled

We have also identified situations where, after an update, some Issue types appear to have had their properties disabled. So, rather than having all the fields available as shown on the left below, the fields all appear to be unavailable.

| 😨 Untitled - New Issue - 🗆 🗙 |                              |                                 |                  | ×      | Γ           | Untitled - N | New Issue | -            |                                | ×   |      |   |
|------------------------------|------------------------------|---------------------------------|------------------|--------|-------------|--------------|-----------|--------------|--------------------------------|-----|------|---|
| Number: S                    | UP-3                         | Cleared                         |                  |        |             | 7            |           | Number: SUP  | P-3 Cleared                    |     |      | 7 |
| Subject:                     |                              |                                 |                  |        |             |              |           | Subject:     |                                |     |      |   |
| Туре:                        | Points forward for next year | -                               | Retain on Cleanu | p 🗹 F  | Roll Forwar | d            |           | Туре:        | Points forward for next year 👻 |     |      |   |
| Assigned to:                 | Everyone                     | ~                               | Priority:        | Normal |             | $\sim$       |           | Assigned to: | Everyone ~                     |     |      |   |
| Document:                    | None                         |                                 |                  |        |             | •            |           |              |                                |     |      |   |
| Description                  |                              |                                 |                  |        |             |              |           |              |                                |     |      |   |
|                              |                              |                                 |                  |        |             |              |           |              |                                |     |      |   |
|                              |                              |                                 |                  |        |             |              |           |              |                                |     |      |   |
| Resolution                   | Resolution                   |                                 |                  |        |             |              |           |              |                                |     |      |   |
|                              |                              |                                 |                  |        |             |              |           |              |                                |     |      |   |
|                              |                              |                                 |                  |        |             |              |           |              |                                |     |      |   |
|                              |                              |                                 |                  |        |             |              |           |              |                                |     |      |   |
| 了 Stat                       | us: Not Started              | <ul> <li>% Complete:</li> </ul> | 0                |        |             |              |           |              |                                |     |      |   |
| Star                         | t on: 09/06/2021             | Due on:                         | 09/06/2021       |        |             |              |           |              |                                |     |      |   |
| 🔌 Ren                        | inder: 09/06/2021            | 💷 Time:                         | 10:31:21         | *      |             |              | 1         |              |                                |     |      |   |
|                              |                              |                                 | OK Ca            | ancel  | Help        |              |           |              | OK Can                         | cel | Help |   |

The quickest way to correct this is to import the Issues back in from the master Template into the individual engagement file.

In CaseWare, go to the File screen and select 'Copy Components' and 'Copy Into This File' on the next dialogue

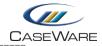

| File Home       | View Engagement | Document | Copy Components Witard                                                                                                    | × |
|-----------------|-----------------|----------|----------------------------------------------------------------------------------------------------|---|
| New             | Open            |          | Welcome to the Copy Components Wizard<br>This wizard allows you to copy all or some components from one client file to another.                                              |   |
| Open            | Places          |          | Please select the type of copy you wish to perform:                                                                                                    |   |
| Close           | L Recent Files  |          | Copy Into This File Components from another client file will be copied into the currently open client file (HAT Working Papers v22.0.00 Example File).                       |   |
| Copy Components |                 |          | Copy Into A New File A new client file will be created. Components from the currently open file (HAT Working Papers v22.0.00 Example File) will be copied into the new file. |   |
| Save Co         | for help.       |          | Copy Into An Existing File<br>Components will be copied from the currently open file (HAT Working Papers v22.0.00<br>Example File) into an existing file.                    |   |
|                 |                 |          | To continue, click Next.                                                                                                    |   |
|                 |                 |          | < Back Next > Cancel Help                                                                                                    |   |

In the Copy Components Wizard, select the relevant template as the source

| Copy Components Wizard                          |                 |        |        |        | ×    |
|-------------------------------------------------|-----------------|--------|--------|--------|------|
| Select Source<br>Please choose the file you wis | h to copy from. |        |        |        |      |
| File Recent                                     | Template        |        |        |        |      |
| HAT Working PCUTIL<br>Papers (Audit 22.0        |                 |        |        |        |      |
|                                                 |                 | < Back | Next > | Cancel | Help |

and in the next, select 'Issues' and then 'Views' and 'Types', ensuring the drop down on each says 'Merge and update (existing views will be overwritten)'

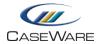

| opy Components Wizard                                                                                                    |                                                                                                    | >    |
|----------------------------------------------------------------------------------------------------|----------------------------------------------------------------------------------------------------|------|
| Copy Components<br>Please select which componer                                                                                                    | ts you want to copy to the destination file.                                                                                                    |      |
| ) <u>A</u> ll Components<br>〕 <u>T</u> he following components                                                                                                    |                                                                                                    |      |
| Components                                                                                                    | Issues                                                                                                    |      |
| □Occuments         □Groupings/Mapping         □Isures         □Role Sets         □Tickmarks         □Journal Types         □Tial Balance         ○Security         □Occument Filters         □Template Toolbar         □Layout         □History Settings         □Vser Defined Data         □CV External Data         □CV External Data         □CV External Purges | Copy       Behaviour         Views       Merge and update (existing views will be overwritten)         Types       Merge and update (existing views will not be modified)         Issues       Merge and update (existing views will be overwritten)         Replace       Replace |      |
|                                                                                                    | < <u>B</u> ack <u>N</u> ext > Cancel                                                                                                    | Help |

Select 'Next', 'Next' and 'Finish' on the subsequent dialogue screens. Your Issue dialogues should now appear with the correct fields displayed.